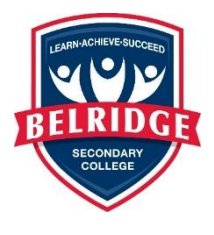

## **Help Sheet – How to login in Subject Selection Online (SSO) for the first time.**

Please follow these steps carefully before you phone Administration requesting help.

1. Go to the SSO login page:

**<https://client.subjectselectiononline.com.au/?school=rqqq2>**

You can also locate the SSO login via the Belridge SC website – selecting Curriculum / Course Selection Process Year 9 to 12 and clicking on the SSO link.

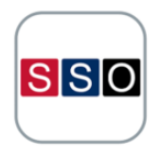

Follow the prompt to **RESET** your password.

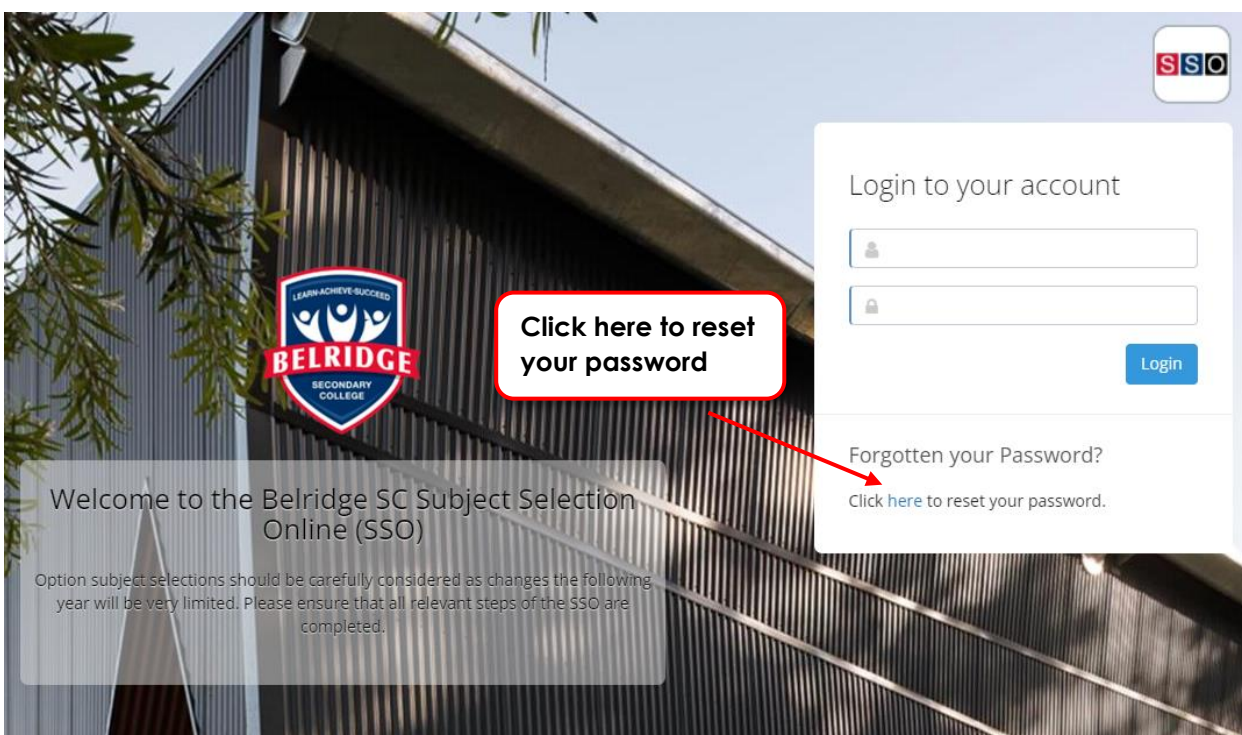

2. When prompted you need to enter the PG1 (parent/guardian 1) email address linked to your student's information.

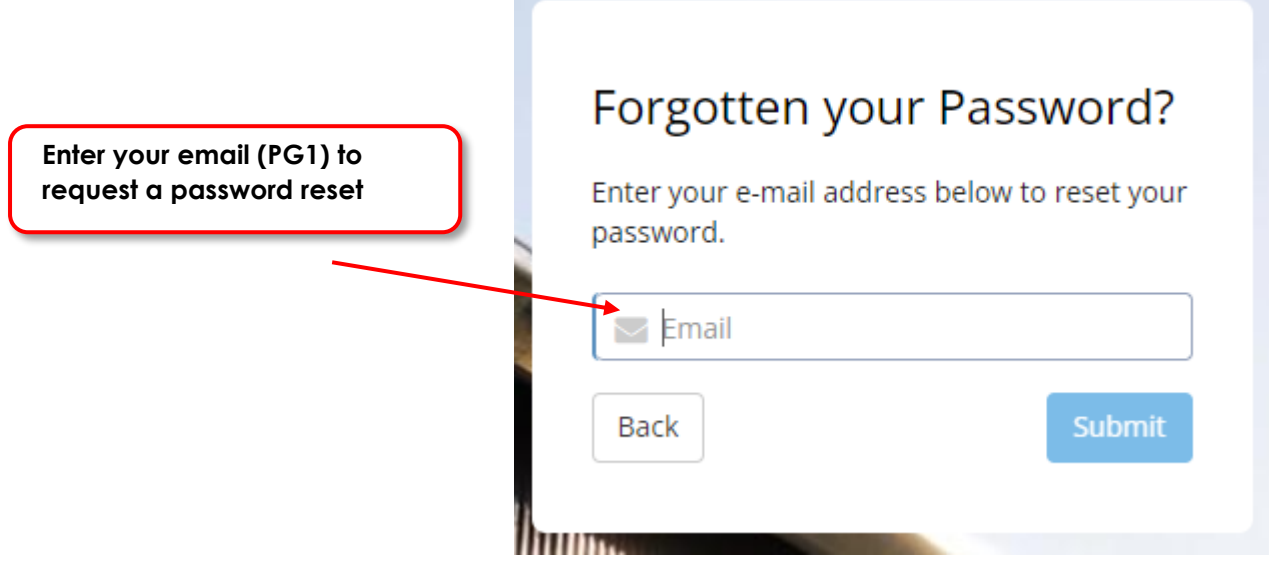

3. An email will be sent to the email address that was entered, if it has been entered correctly. Allow a few minutes for this to arrive and check your junk folder if you cannot find it. Write down the login code (a 4-digit number – see below example) as this is what you will use to login to SSO allowing you to set your own password.

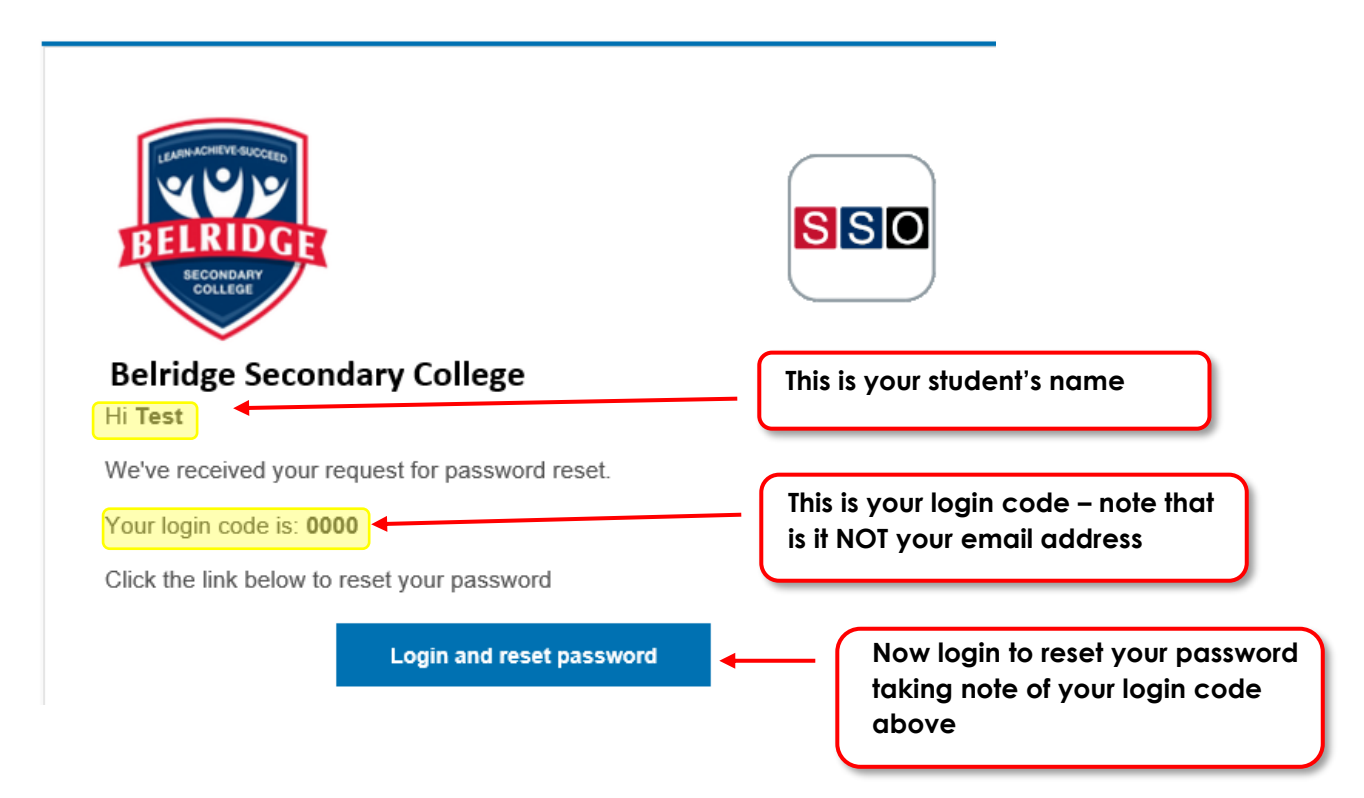

4. You will now be prompted (see below) to set your new password.

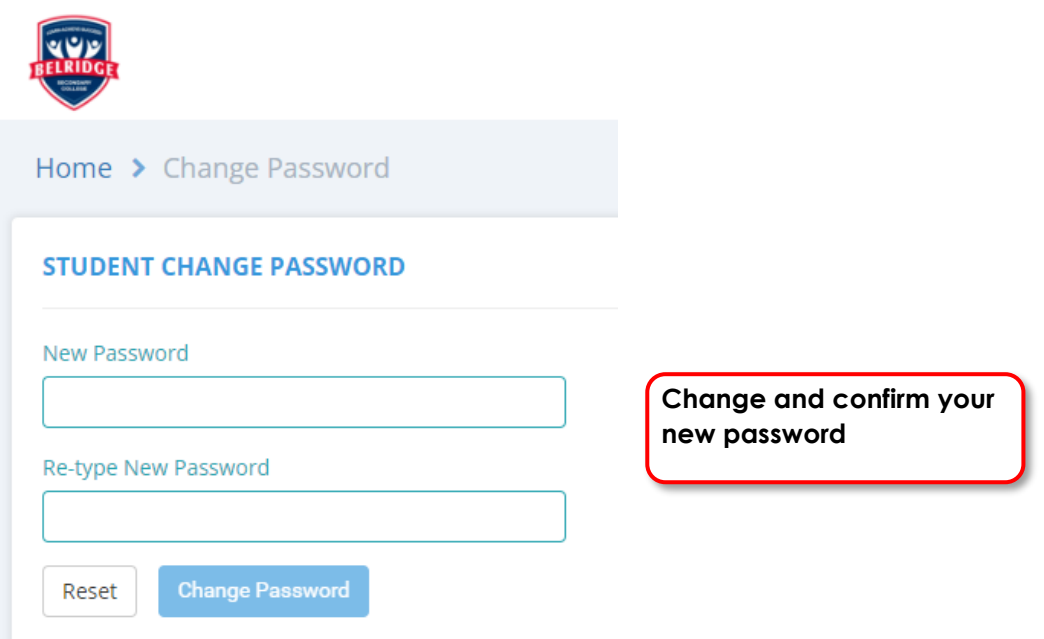

5. You can now login into your SSO account using your student number and new password.

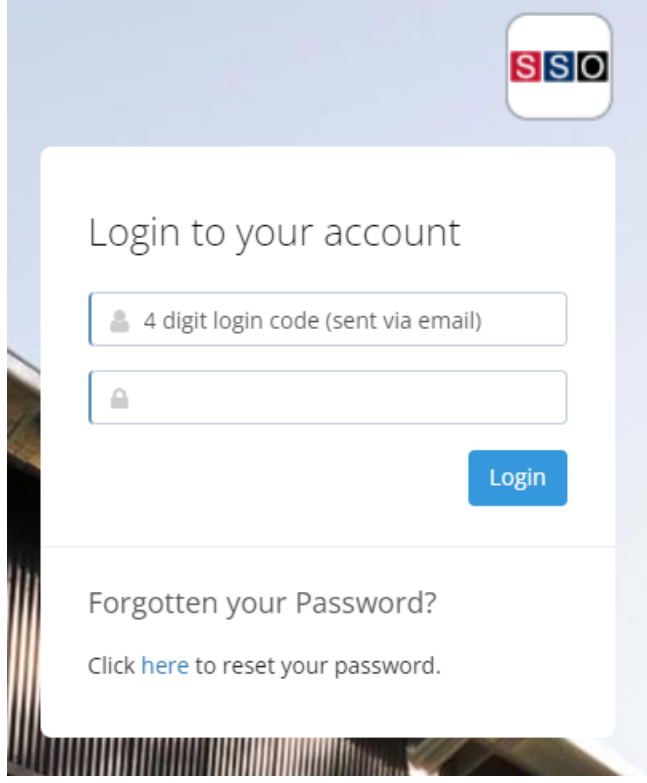

6. You will now have access to the SSO. Follow the prompts to select your option courses for 2024.

If you are still having problems, please contact Administration.

Carlos Notarpietro Associate Principal

June 2023